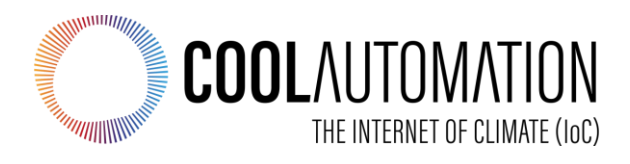

# **CoolMasterNet KNX**

## **User Manual**

## *ETS Integration Guidelines for KNX Networks*

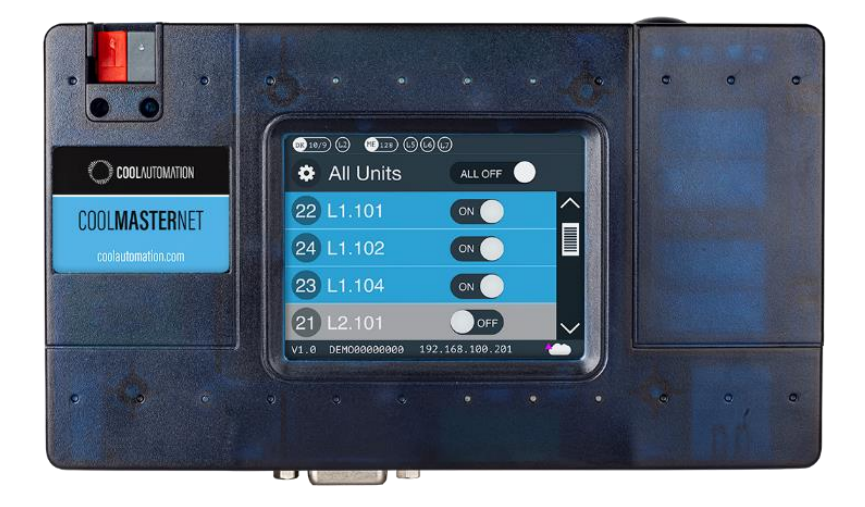

**Document Number: 1.2**

**Contact information:** <https://coolautomation.com/support>

## **Table of Contents**

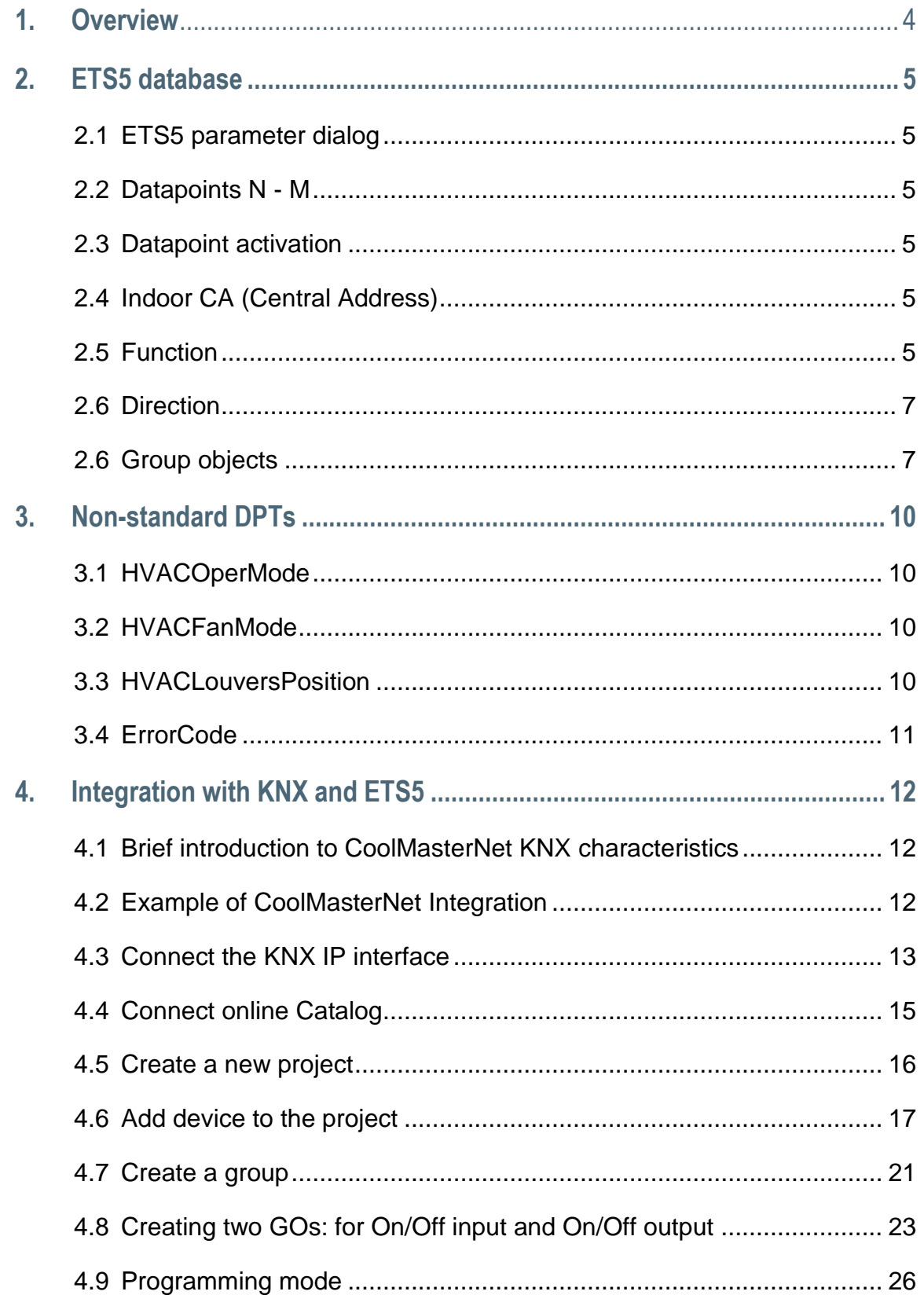

### **Revision History**

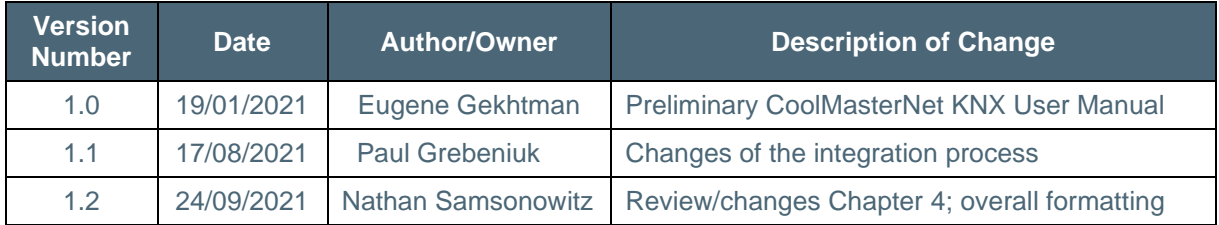

### **Acronyms and Abbreviations**

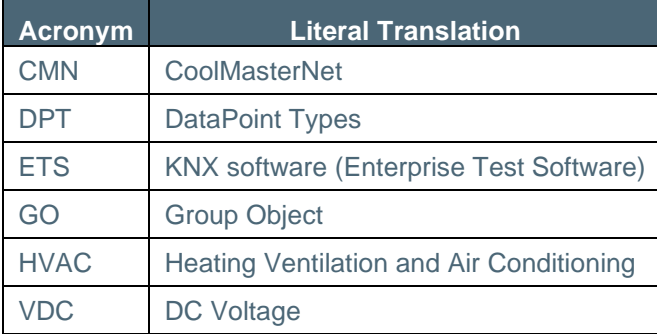

### <span id="page-3-0"></span>**1. Overview**

CoolMasterNet KNX is connected directly to the KNX network. It uses ETS5 or higher for configuration of all objects, as explained in this document. The CoolMasterNet device is powered by a standard power adapter. The KNX bus should be powered separately from the KNX bus power supply.

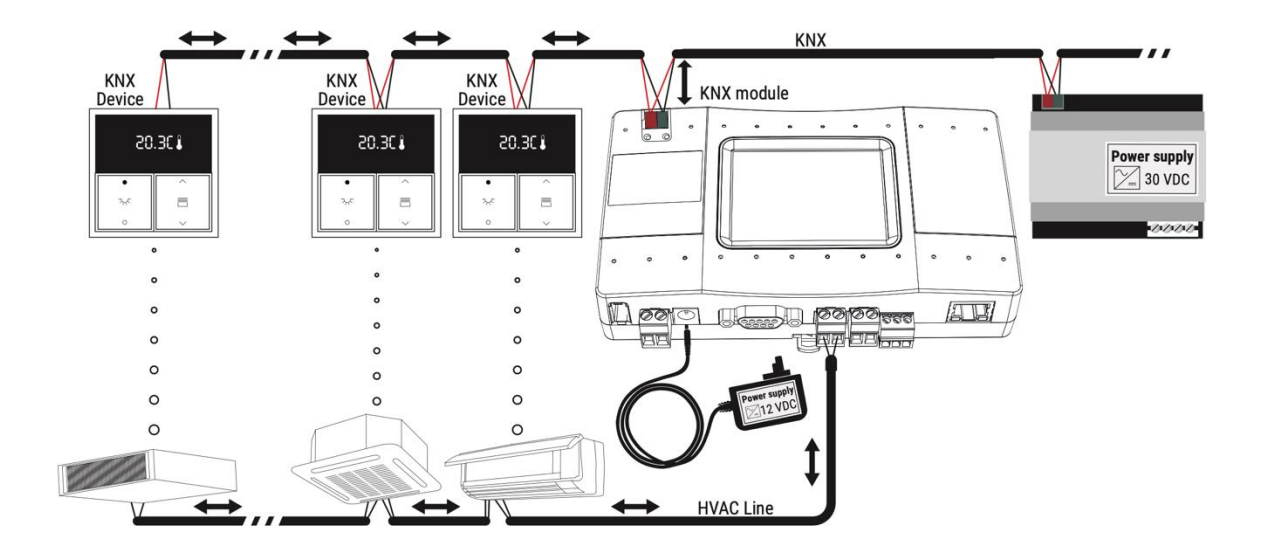

Defaul

## <span id="page-4-0"></span>**2. ETS5 database**

### <span id="page-4-1"></span>**2.1 ETS5 parameter dialog**

<span id="page-4-2"></span>The CoolAutomation device does not provide any additional setup via the ETS5 software beside the Datapoint setup. The final Group Object (GO) is "constructed" based on the following datapoint fields: Indoor CA, Function and Direction. The number of possible GO variations per datapoint is 34.

### **2.2 Datapoints N - M**

10 datapoints are combined per page. 15.15.255 CoolMasterNet KNX > Setup datapoints > Datapoints 1-10  $-$  Setup datapoints Datapoint 1 Disabled O Enabled Indoor CA L1.102 Datapoints 1-10 On/Off **Function** Datapoints 11-20 On/Off Direction Datapoints 21-30 Setpoint Datapoints 31-40 Room temperature Datapoint 2 Cool/Heat Datapoints 41-50 Indoor CA **HVAC Mode** HVAC Controll Mode Datapoints 51-60 Eunction Fan speed value Datapoints 61-70 Fan speed step Direction Fan speed count Datapoints 71-80 Fan speed scale % Datapoints 81-90 Datapoint 3 Error code Error presence Datapoints 91-100 Indoor CA Datapoints 101-110 Eunction Setpoint Datapoints 111-120 Direction O In (from bus) Out (to bus) Datapoints 121-130 Disabled O Enabled Datapoint 4 Datapoints 131-140

### <span id="page-4-3"></span>**2.3 Datapoint activation**

/ Channels

This parameter activates the KNX interface. The following options are available:

● Disabled

**Group Objects** 

● Enabled

### <span id="page-4-4"></span>**2.4 Indoor CA (Central Address)**

Parameters

Here the address of the HVAC device is configured.

#### <span id="page-4-5"></span>CA format: **L<LINE NUMBER>.<INDOOR ADDRESS>**

LINE NUMBER range from 1...8

INDOOR ADDRESS range from 0...999

● In the above example the CA value for the tested device is **L1.102**

### **2.5 Function**

This parameter defines the function of this datapoint. The following options are available:

- **On/Off**
- **Setpoint**
- **Room temperature**
- **Cool/Heat**
- **HVAC Mode**

See **table** for encoding information.

● **HVAC Control Mode**

Implemented Modes: 0-Auto, 1-Heat, 3-Cool, 9-Fan, 14-Dry

● **Fan speed value**

[See table](#page-7-0) [for encoding information.](#page-7-0)

#### ● **Fan speed step**

The function takes current fan speed and increases it by one step (regardless of the value received from KNX telegram). If current fan speed is the maximum supported by the related Indoor Unit, the lowest possible fan speed will be taken. For example, if Indoor Unit supports Low, Medium, and High fan speeds Fstep changes the fan speed from Low to Medium, from Medium to High or from High to Low. This function only has one direction — from the KNX device to the KNX Module. ( page 5)

#### ● **Fan speed count**

The function takes all supported fan speeds of the related indoor unit and gives them numbers starting from 1 (one).

#### ● **Fan speed scale %**

The function translates the fan speed encoding in % into HVAC fan speed modes and vice versa according to the table below.

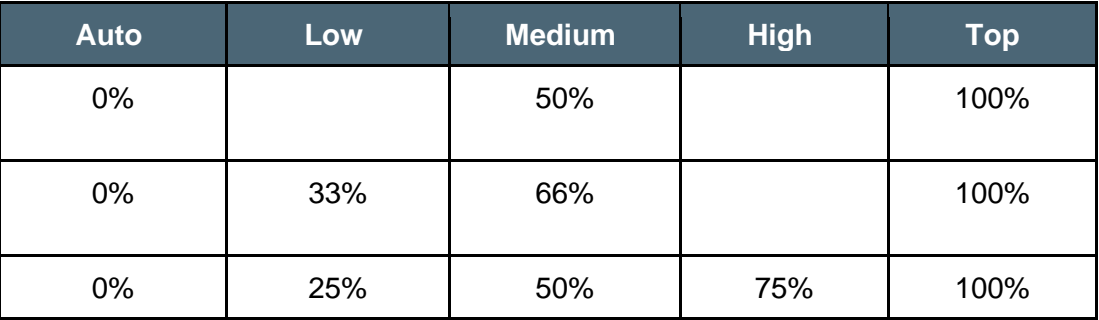

#### **Supported Fan Speeds**

#### ● **Error code**

See [table](#page-7-0) for encoding information.

- **Error presence**
- **Inhibit**

The function activates or deactivates (according to datapoint value 1 or 0) the inhibit of the indoor unit ON operation. Upon inhibit activation, the current On/Off status of the indoor unit is stored. The indoor unit is turned OFF after an ±8s delay. The indoor unit is forced OFF, until inhibit deactivation. On inhibit deactivation, the indoor unit is turned ON, if the ON status was previously stored, at inhibit activation. This function is designed to work with the window sensor to prevent HVAC operation while the window is open.

● **Filter**

#### ● **Louver mode**

This function and the Louver scale function below may have no effect if the requested louver position is not supported by an indoor unit. Not all indoor units support louver position options listed below or have louver position control at all. Louver control is a capability of the specific indoor unit type.

See [table](#page-7-0) for encoding information.

#### ● **Louver scale**

The value ranges from 0...FF hexadecimal

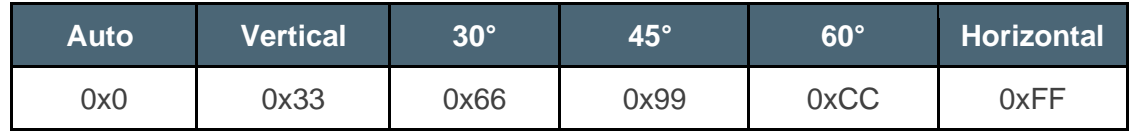

#### ● **Cooling On/Off**

The value 0x1 turns on Cooling mode. If it gets 0x0, it sets the A/C to Fan Mode at minimal speed.

#### ● **Heating On/Off**

The value 0x1 turns on Heating mode. If it gets 0x0, it sets the A/C to Fan Mode at minimal speed.

#### ● **Fan Auto On/Off**

The value 0x1 turns on Fan mode with Fan Auto speed. If it gets 0x0, it sets the A/C to Fan Mode at minimal speed.

### <span id="page-6-0"></span>**2.6 Direction**

The KNX specific communication direction is defined here:

● **In (from bus)**

Datapoints with this direction support 'Communicate' and 'Write' configuration flags only.

● **Out (to bus)**

Datapoints with this direction support 'Communicate', 'Read' and 'Transmit' configuration flags only.

#### <span id="page-6-1"></span>**2.7 Group objects**

All available GOs in datapoint1 are represented on the following table:

<span id="page-7-0"></span>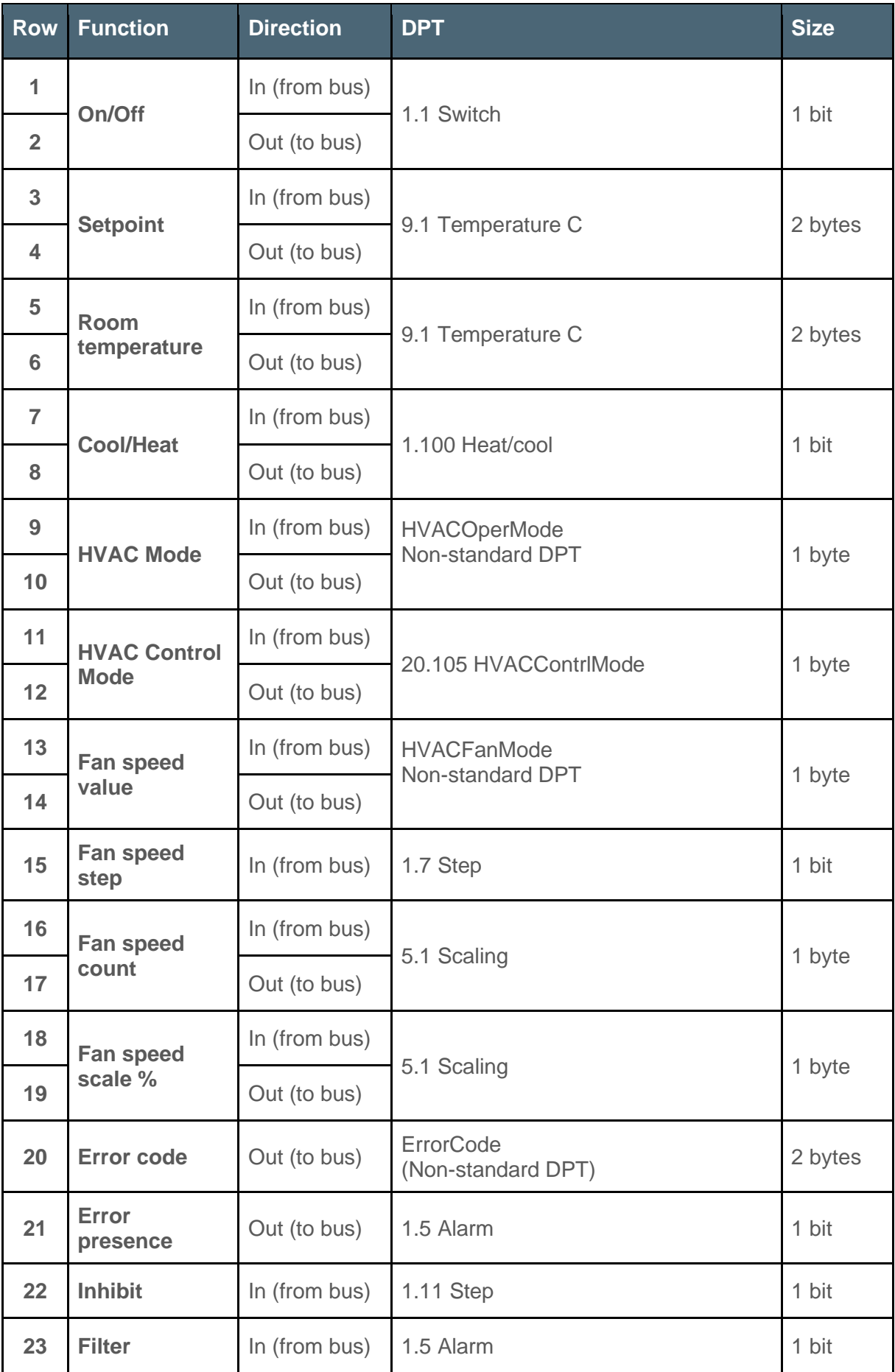

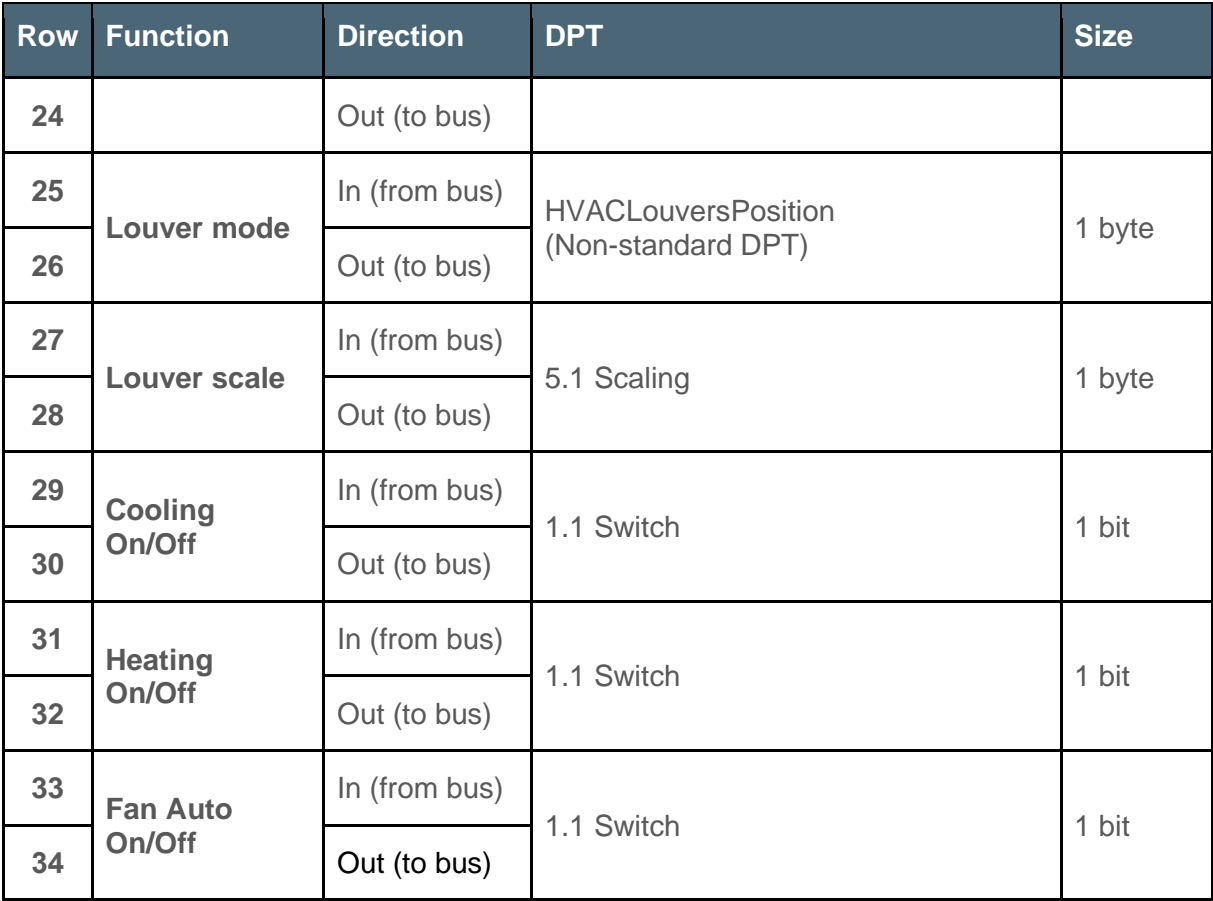

### <span id="page-9-0"></span>**3. Non-standard DPTs**

### <span id="page-9-1"></span>**3.1 HVACOperMode**

#### **Encoding table:**

- $0 =$ Cool
- $1 =$ Heat
- $2 =$  Auto
- $3 = DrV$
- $4 = Fan$
- 5 = HRV Auto Heat Reclaim Ventilation automatic mode
- 6 = HRV Bypass Heat Reclaim Ventilation bypass mode
- 7 = HRV Heat Exchange Heat Reclaim Ventilation Heat Exchange
- 8 = HRV Normal Mode Heat Reclaim Ventilation normal mode
- 9 = HRV Sleep Mode Heat Reclaim Ventilation sleep mode
- 10-255 = not used, reserved

### <span id="page-9-2"></span>**3.2 HVACFanMode**

#### **Encoding table:**

- $0 =$ Low
- $1 = \text{Median}$
- $2 = High$
- $3 =$  Auto
- $4 = Top$
- 5 = Very Low
- $6 =$  Super High
- 7 = HRV Low Freshup Heat Reclaim Ventilation low fresh incoming airflow
- 8 = HRV High Freshup Heat Reclaim Ventilation high fresh incoming airflow
- 9 = HRV Super High Heat Reclaim Ventilation super high incoming airflow  $10-255$  = not used, reserved

#### <span id="page-9-3"></span>**3.3 HVACLouversPosition**

- **Encoding table:**
- 0=Vertical
- $1 = 30^{\circ}$
- $2 = 45^{\circ}$
- $3=60^\circ$
- 4=Horizontal
- 5=Auto/Swing

6=Stop

7-255=Unused, reserved

### <span id="page-10-0"></span>**3.4 ErrorCode**

The datapoint value represents an error code as sent by the HVAC system per the manufacturer's description.

## <span id="page-11-0"></span>**4. Integration with KNX and ETS5**

#### <span id="page-11-1"></span>**4.1 Brief introduction to CoolMasterNet KNX characteristics**

The communication characteristics of datapoint as a GO are defined by six Communication flags: Communication, Read, Write, Transmit, Update and Read On Init. CoolMasterNet currently uses, only the first four flags:

**Communication** is a flag that determines if the GO can communicate with the bus. This is the "enable/disable GO" flag.

**Read** - the value is available for read requests from the bus. A GO with this flag must send the current value to the group as a response to the GroupValueRead message.

**Write** - the value is available for write requests from the bus. A GO with this flag must change its value as a response to the GroupWriteValue message.

**Transmit** - GO sends a GroupWriteValue message to the group with a new value. (Update - GO sends a GroupValueRead and changes its value to the one sent in the response message.)

Currently, the manufacturer's application, which determines the characteristics of the device in the system, only provides the default value of communication flags and DPTs, which the user can change at his discretion. In other words, for a regular KNX datapoint, you can enable all the flags at the same time.

Datapoints in CoolMasterNet are strictly divided into two groups: input (work only with the Write flag) and output (work only with the Read and Transmit flags). Turning on other flags has no effect on them.

### <span id="page-11-2"></span>**4.2 Example of CoolMasterNet Integration**

The following example of CoolMasterNet integration (in mode for one HVAC device connected to line L1) with "push button" (pad panel by Schneider Electric) connected to address groups 10/0/0 and 10/0/1.

#### Before you start

1. Connect CoolMasterNet to the KNX bus connector (connector 1 on Figure 1)

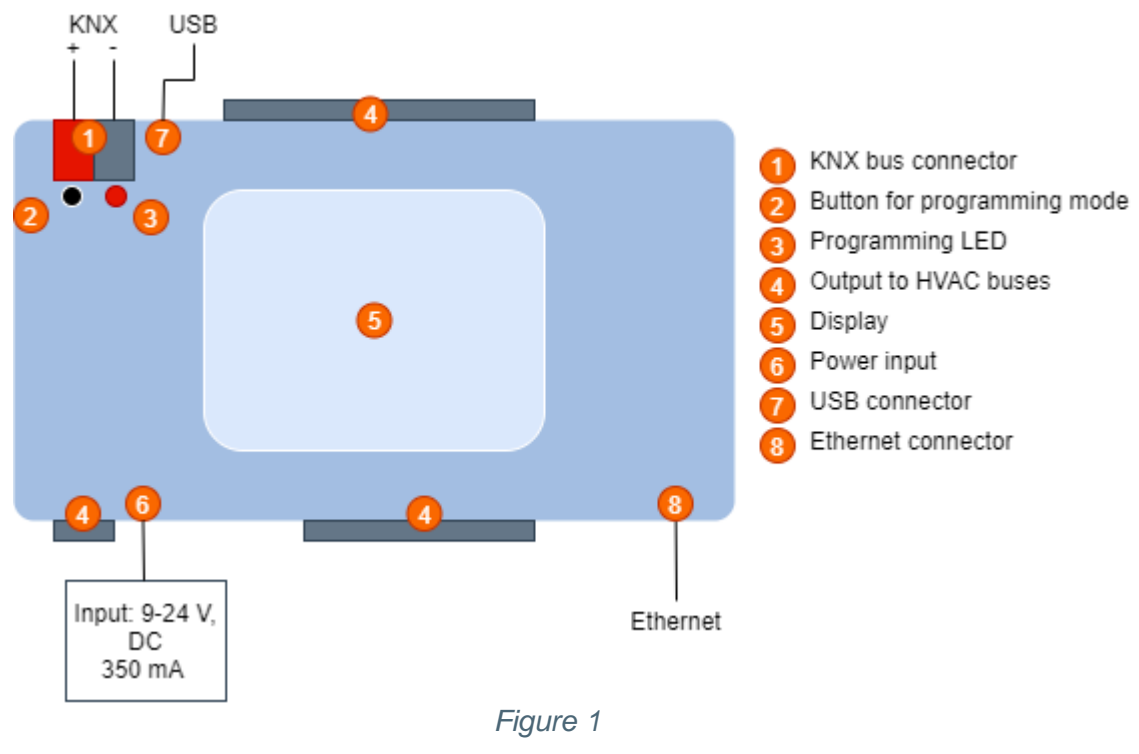

2. Open an ETS5 SW. (**Note:** A KNX USB dongle is required for operation with ETS5.)

### <span id="page-12-0"></span>**4.3 Connect the KNX IP interface**

Open a Bus tab => interfaces.

Once the Bus is enabled and the subnet of PC and KNX IP interface is configured properly, the KNX IP interface is discovered automatically and populated on the Discovered Interface tab.

Once the KNX IP interface is the only device in the subnet, it is discovered automatically and populated on the Current Interface tab.

For Gate test, press the **Test** button. If the test is successful, go to the next step.

If the test is not successful, check if both LEDs (bus power and network settings) on the IP Interface are lit up.

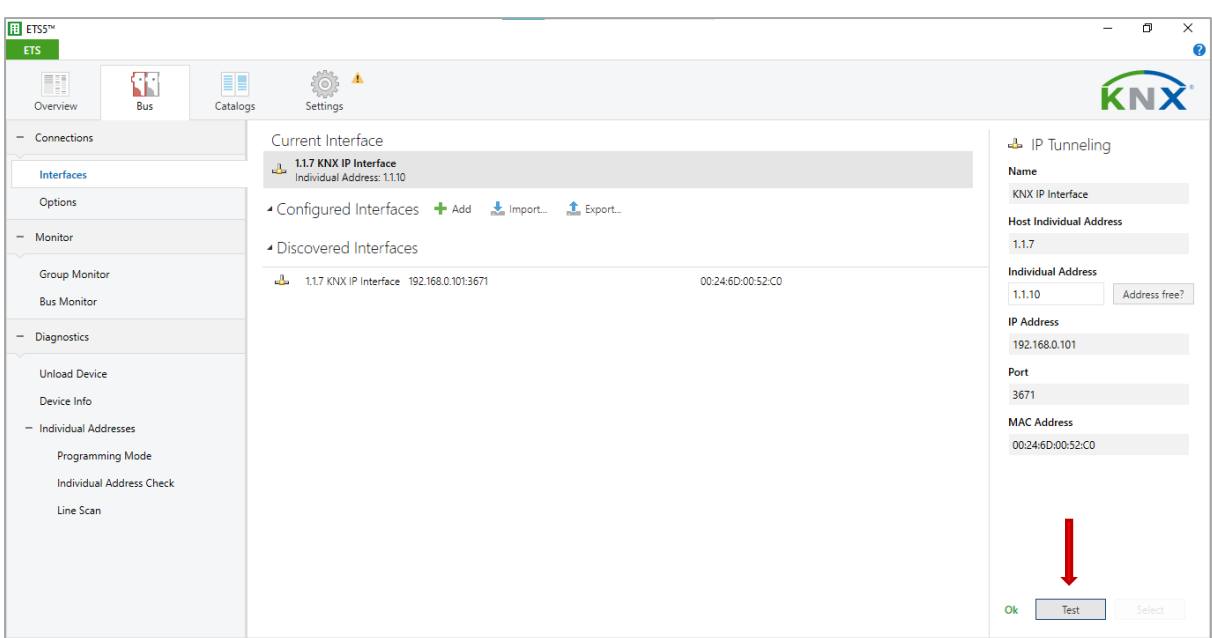

### <span id="page-14-0"></span>**4.4 Connect online Catalog**

For a new ETS5 or higher installation, connect online KNX Catalog Settings=>Online Catalog.

Mark the check box parameters - Enable Online Catalog and (optional) Automatically download Catalog updates (weekly, etc.).

Select region. Click **Update** now.

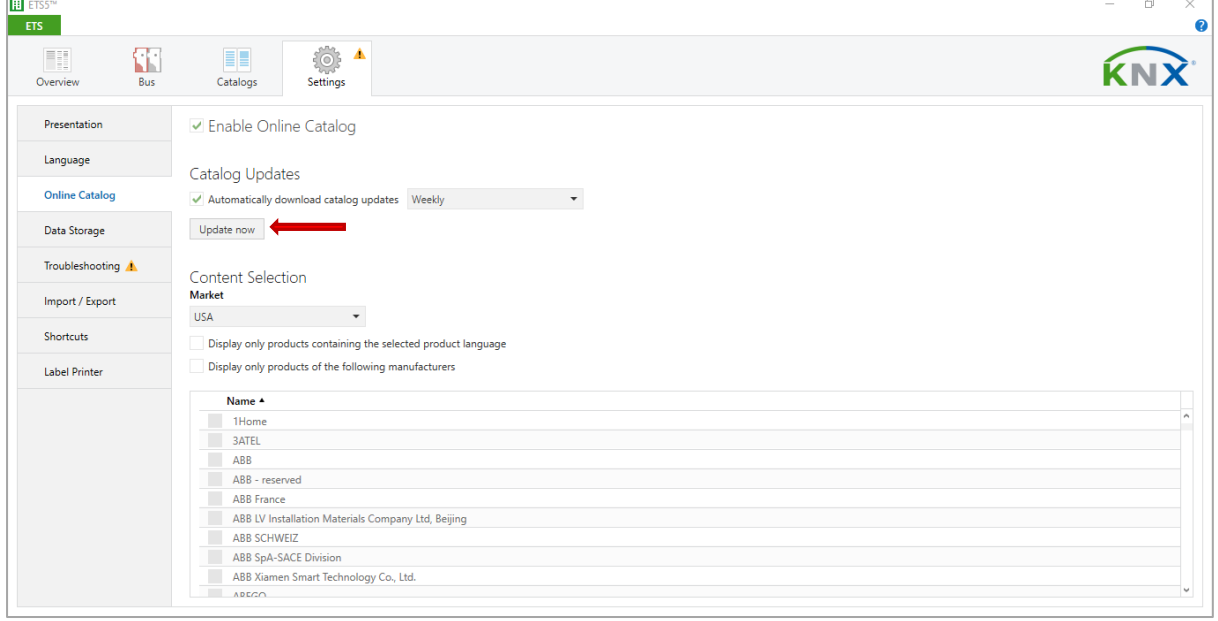

### <span id="page-15-0"></span>**4.5 Create a new project**

Open Overview=>Projects. Click **+** button. Fill the Name.

#### **Set the following parameters:**

- Backbone: IP
- Topology: Create Line 1.1, mark the checkbox and select **TP**
- Group Address Style: Select the **Three Level** radio button (Our "push button" test)

#### Click **Create Project**.

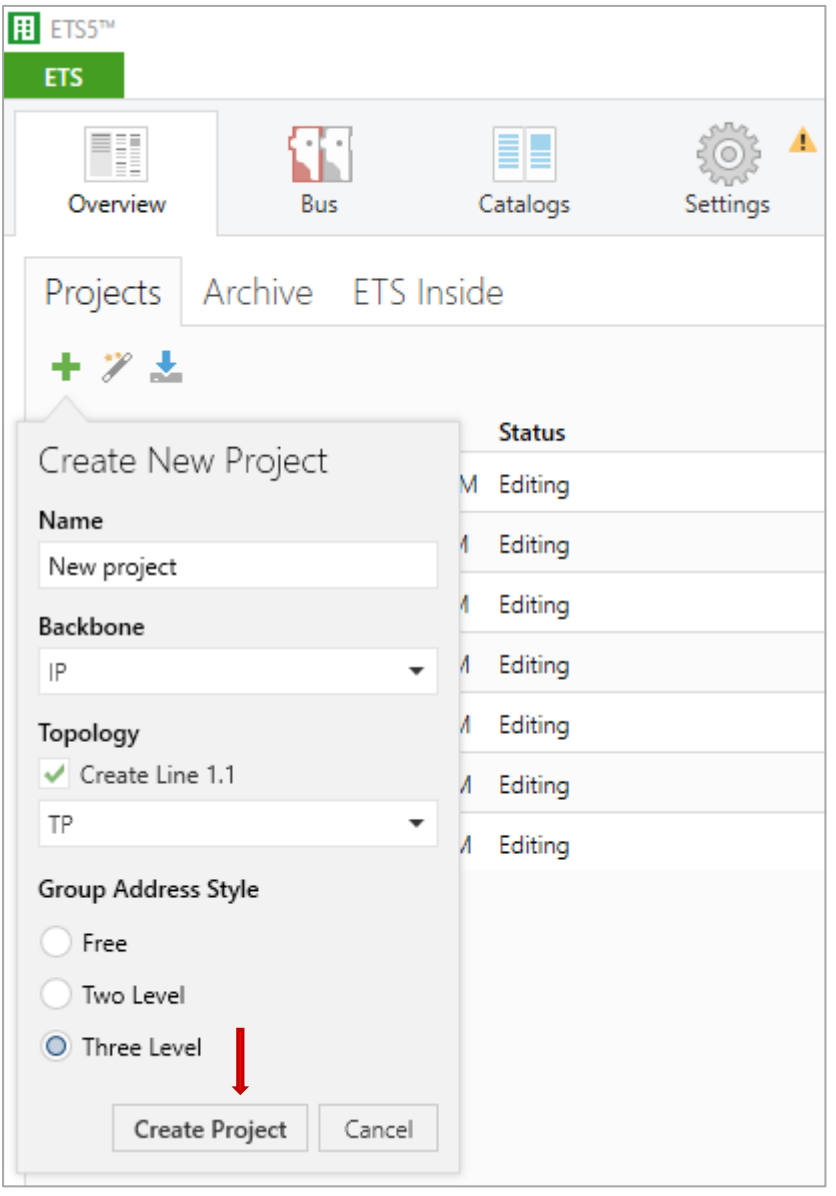

### <span id="page-16-0"></span>**4.6 Add device to the project**

Let's assume you have to add a CoolMasterNet device to the project like this: **Building 1** => **Floor 1** => **Room 1**.

Select **Workplace** => **Open New Panel** => **Buildings** panel. In the **Buildings** panel, click the **Add Buildings** button to add the area you want to place your device. Note that you can place the device only at the endpoint location such as a room, stairways, or corridor.

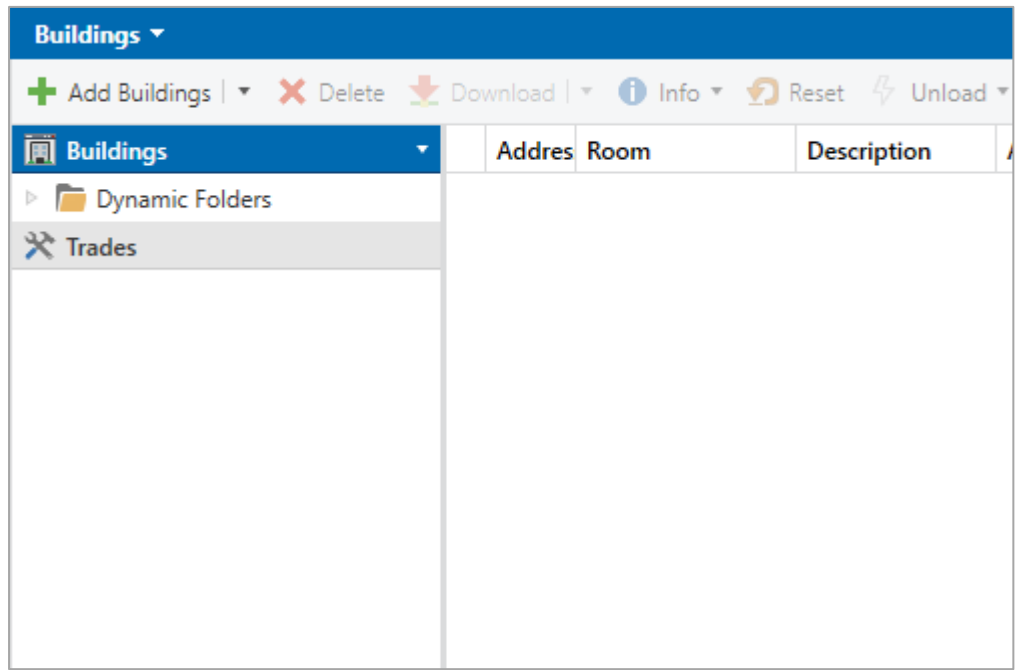

In the window **Add Buildings** enter the building name **Building 1** and click the **OK** button.

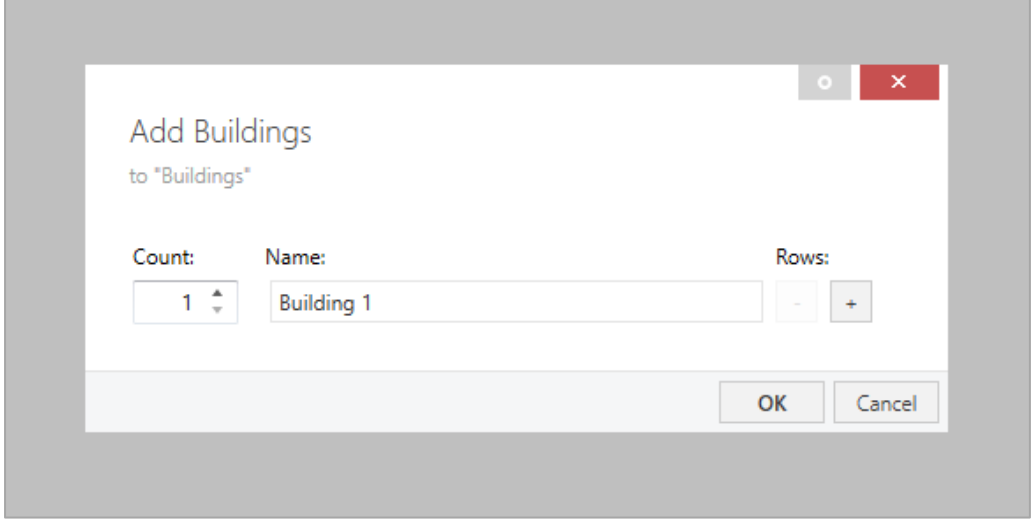

Select **Building 1**. Press the right mouse button. Select **Add** => **Floors**.

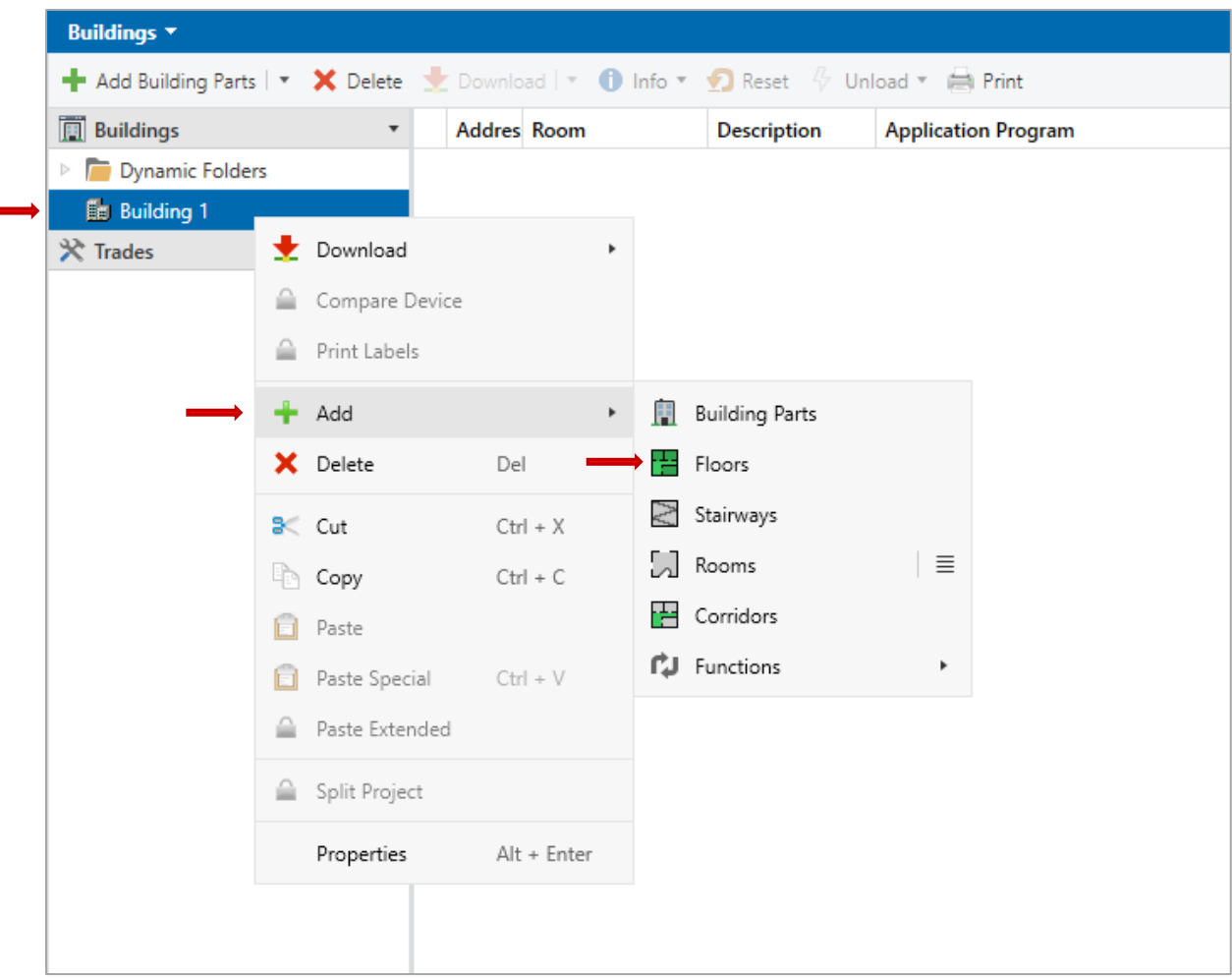

#### In the window **Add Floors** enter the floor name: **Floor 1.** Click the **OK** button.

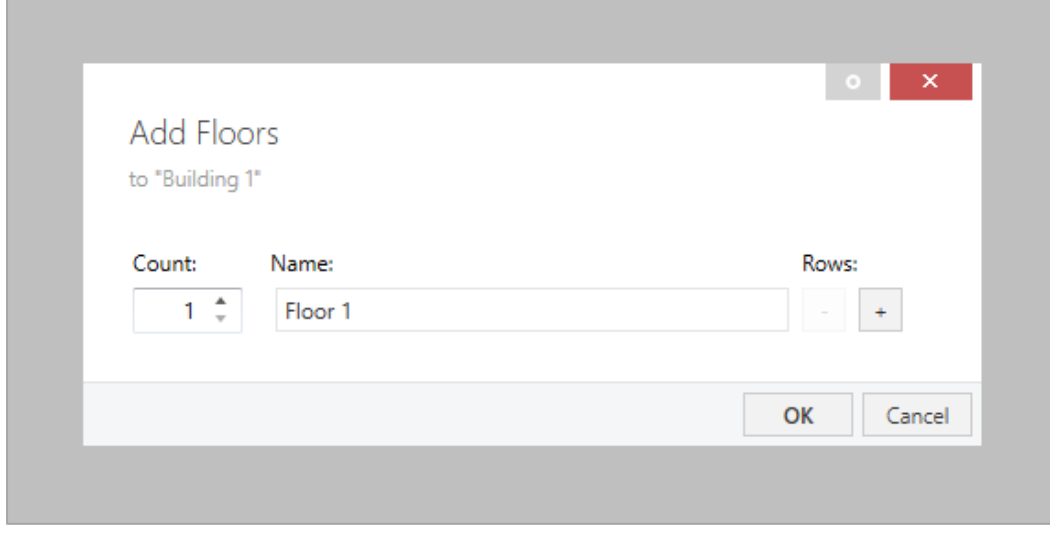

Select **Floor 1**. Press the right mouse button. Select **Add** => **Rooms**. In the window **Add Rooms** enter the room name: **Room 1.** Click the **OK** button.

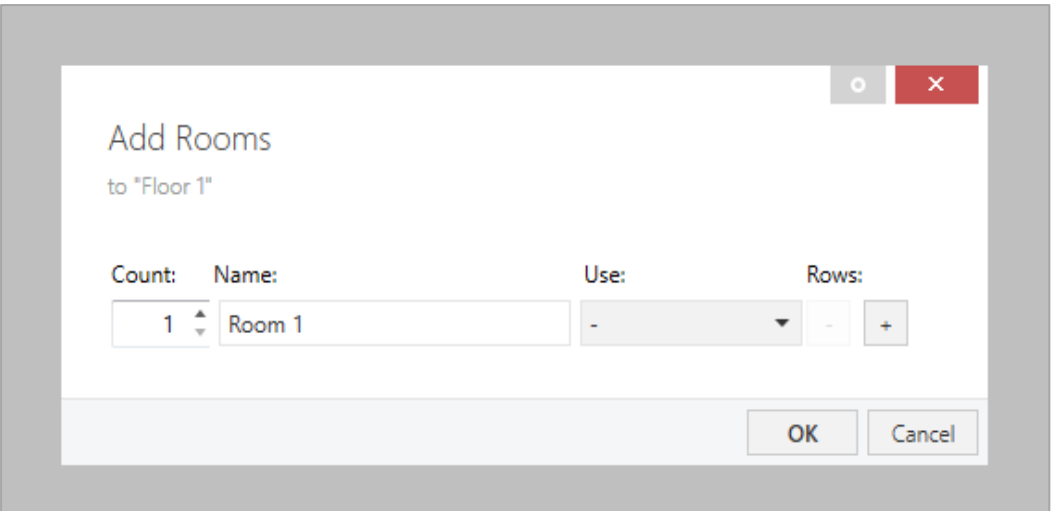

Our location is ready. Press the right mouse button on the '**Room 1**' item. Select **Add** => **Devices**.

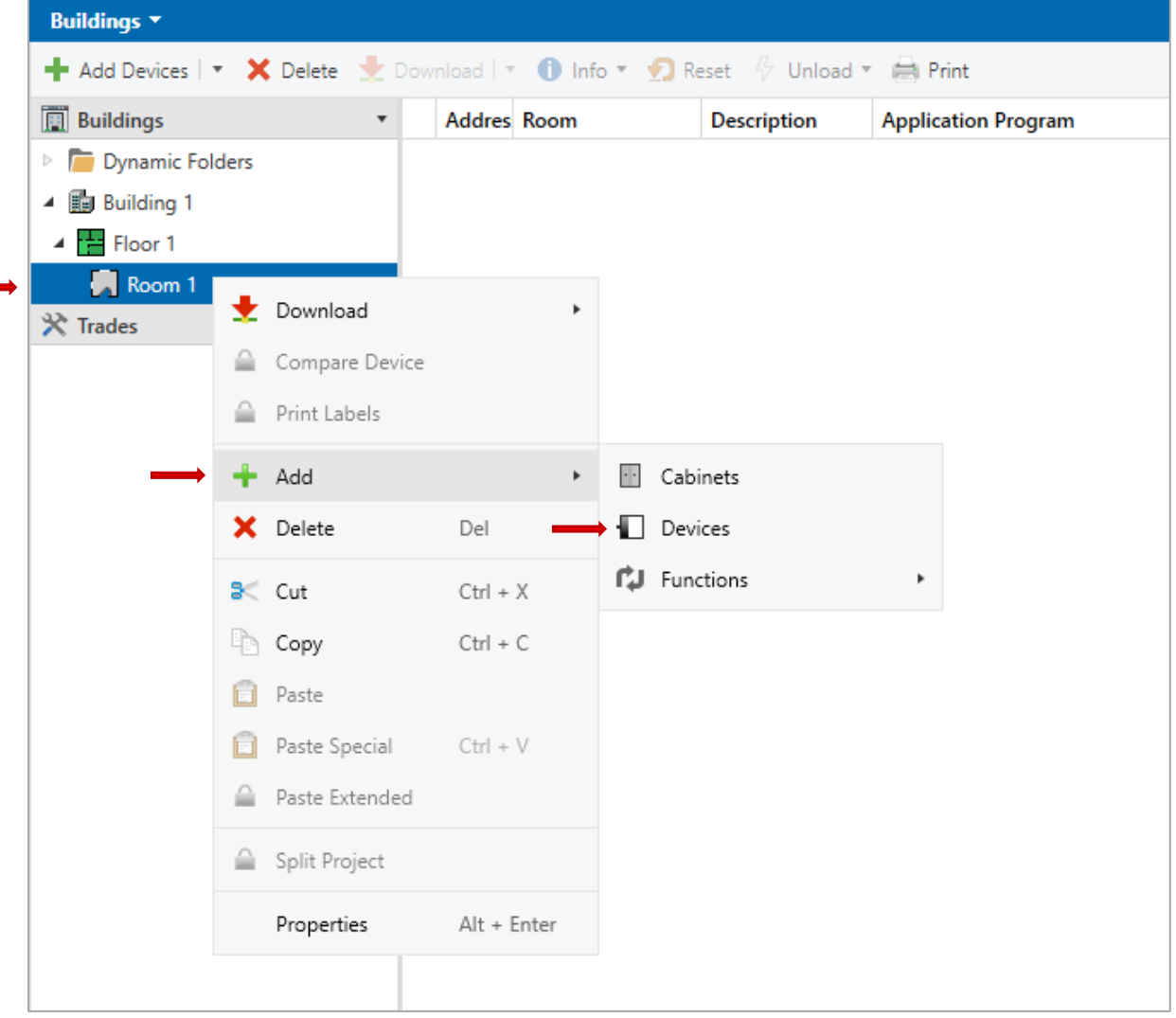

The **Catalog** tab is displayed. Select **CoolAutomation** from the manufacturer list or find the device by typing its order number **CoolAutomation\_CMN\_KNX\_01** in the **Search** field. Push the **Add** button below the catalog panel. Wait until the data import is completed.

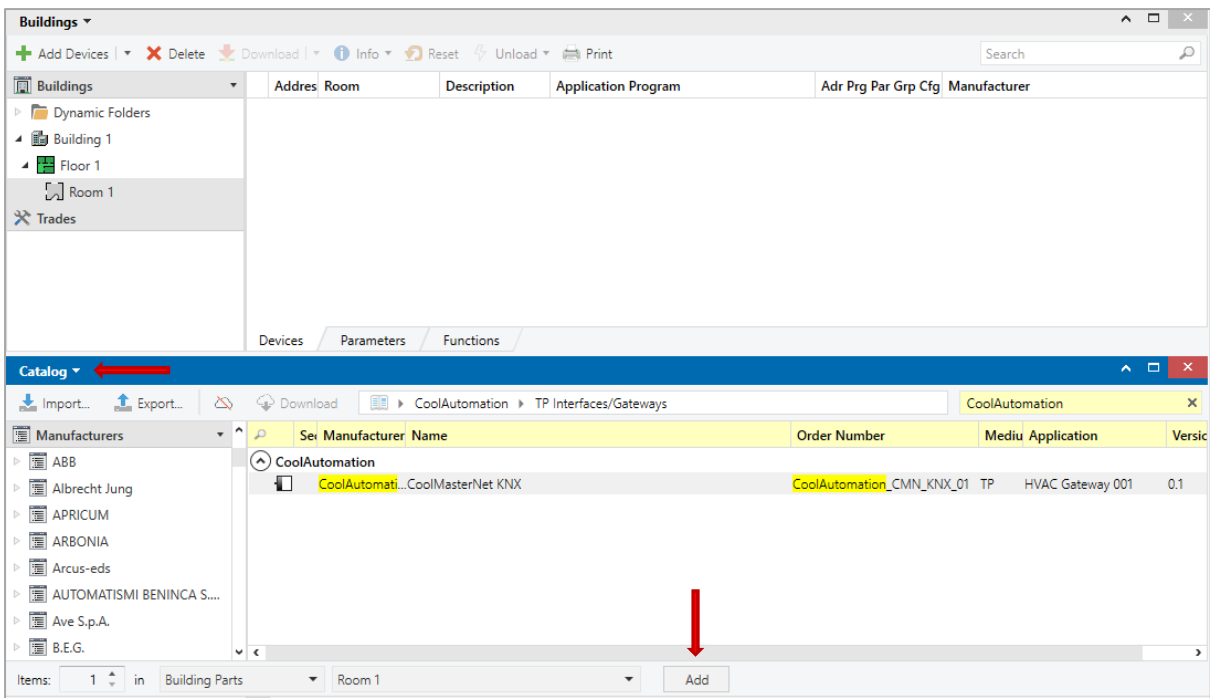

Select the added CoolMasterNet device. The CoolMasterNet's default address is 15.15.255. You have to change this address to a unique one to avoid collisions. Set the new individual address in the **Properties** tab. Press the **programming button** on the device (the **programming mode LED** must be on!) *([see Sec. 4.9](#page-25-1))*, then press the **Download** button. After the download is complete the CoolMasterNet device is fully operational.

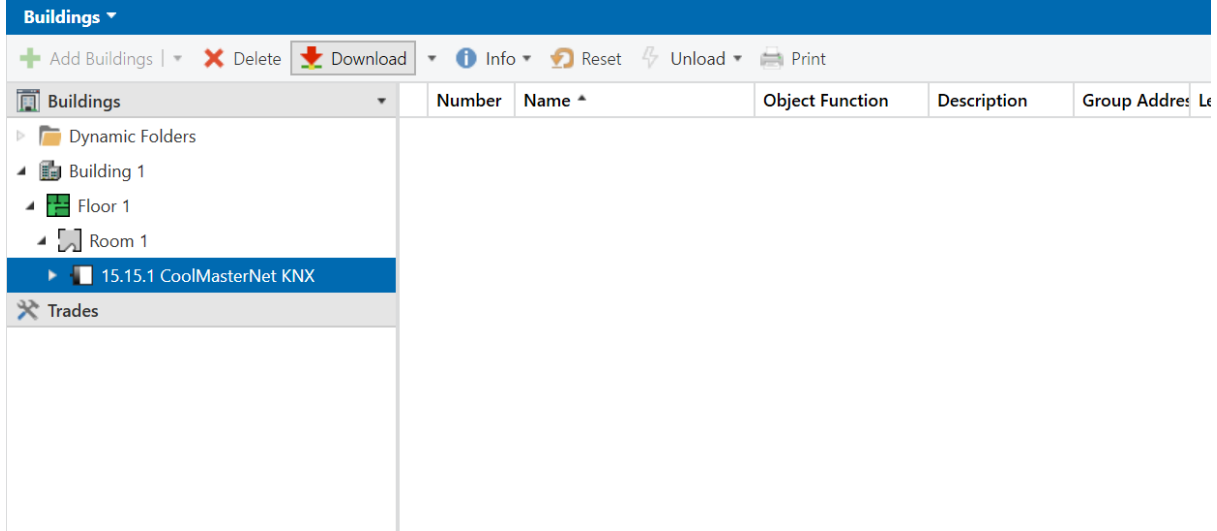

Now you can create group objects and link them to group addresses.

### <span id="page-20-0"></span>**4.7 Create a group**

On the project window, select the Workplace tab => Open New panel => Group Addresses.

#### Click **Add Main Group**.

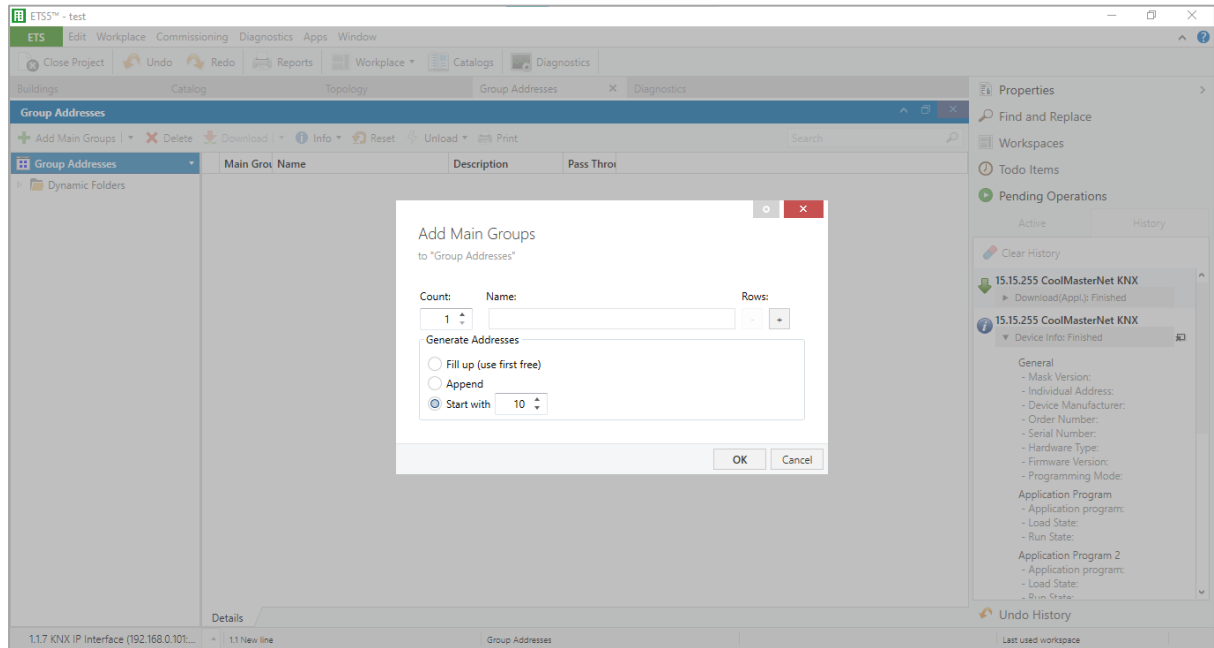

Our test button is set to Group Address 10/0/0 and 10/0/1, so on the displayed window, select **Start with**, enter **10**. Click the **OK** button. Go to the new Main Group and click **Add Middle Group**.

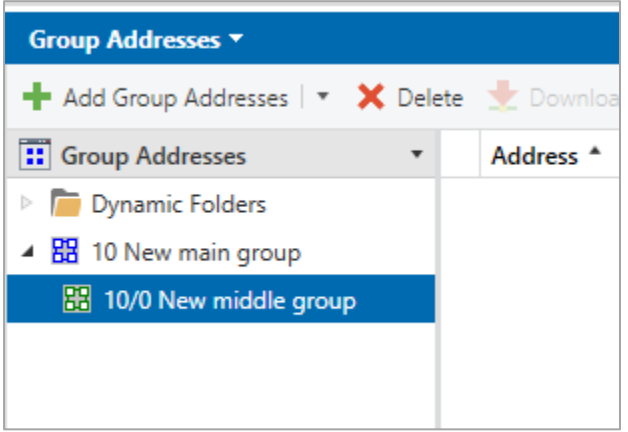

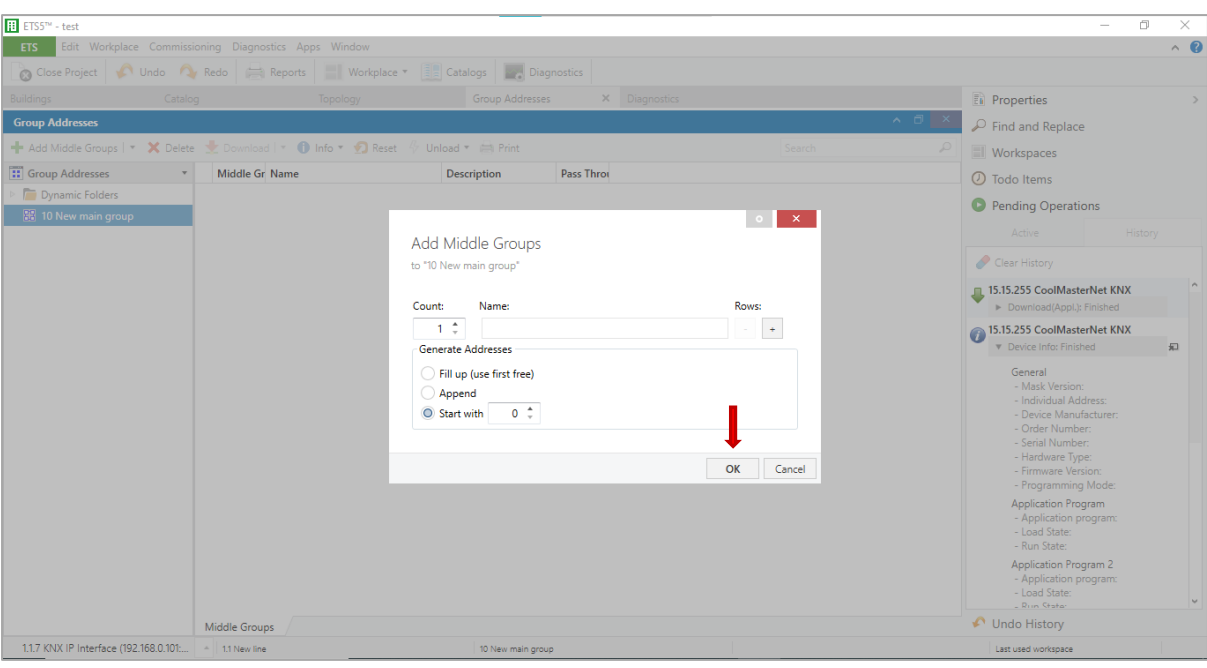

On the displayed window, select **Start with**, enter **0**. Find Middle Group 0 on the list on the left, select it, click **Add Group Addresses**.

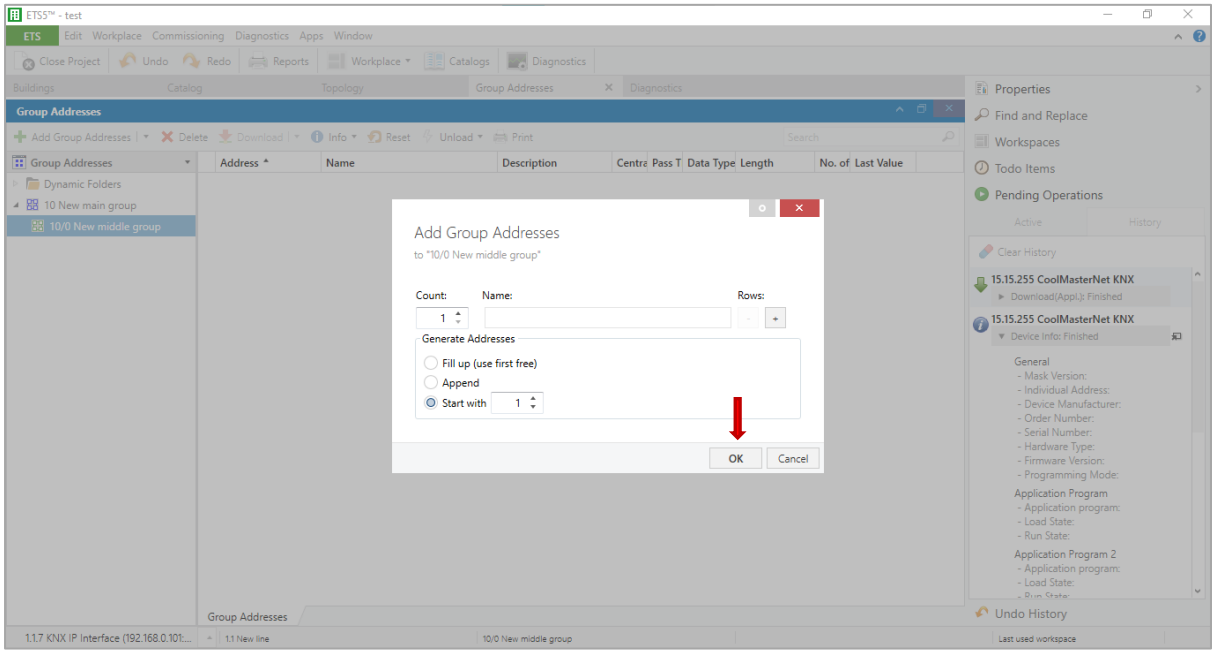

Create two addresses at once. On the displayed window, select **Count 2**. Select the radio button **Fill up**. Click the **OK** button.

Now we have created two Group Addresses 10/0/0 and 10/0/1.

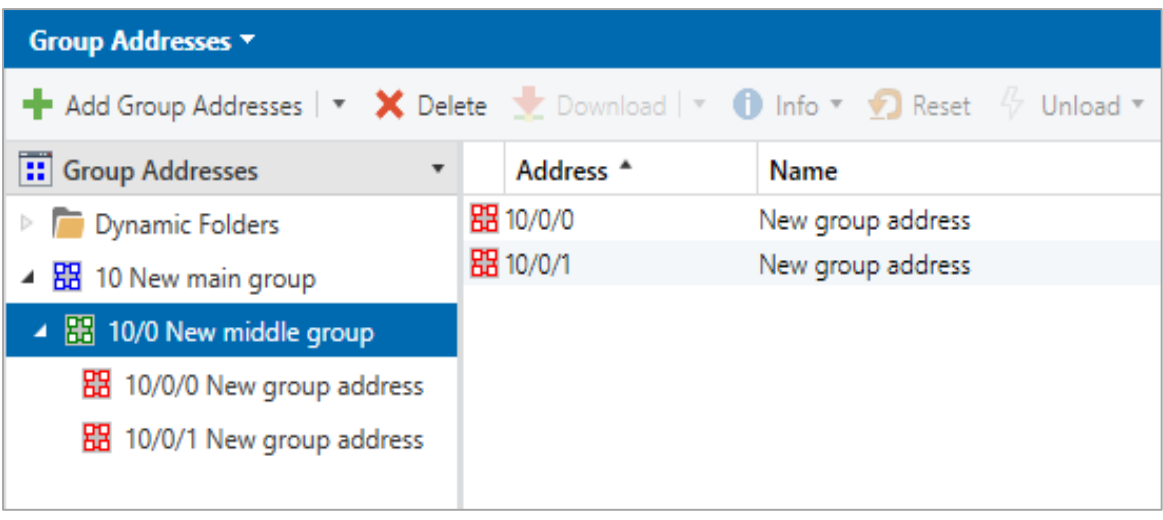

### <span id="page-22-0"></span>**4.8 Creating two GOs: for On/Off input and On/Off output**

Go to the **Buildings** panel. Find **CoolMasterNet**. On the right panel below, select the **Parameters** tab. Select **Datapoint 1**.

Select **Enabled**. Fill the **Indoor CA** field with **simulated HVAC address L1.100**. Select Function: **On/Off**.

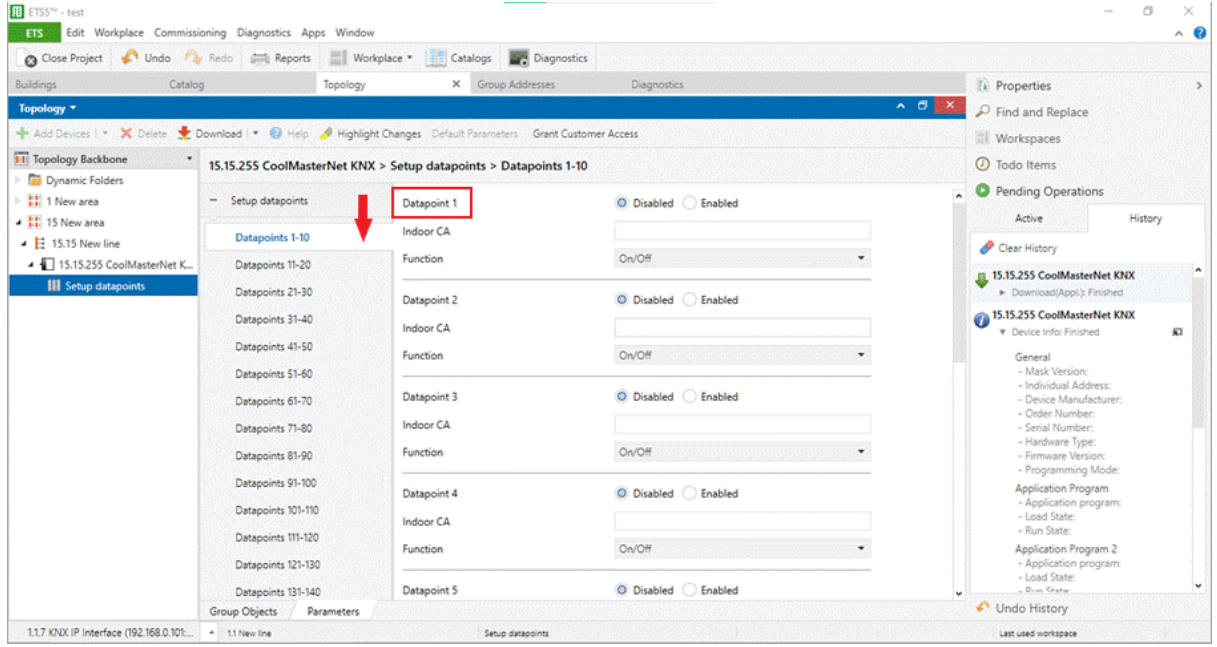

Select Direction: in (from bus). Do the same for Datapoint 2 but select the out (to bus) direction (see image below).

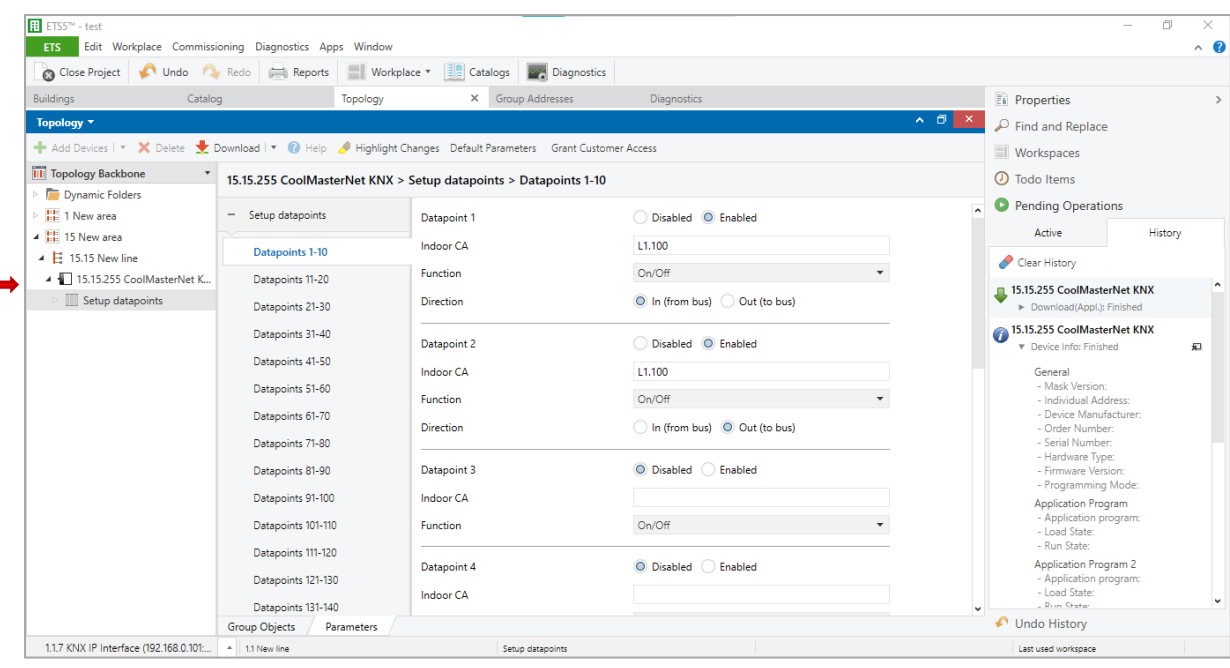

Go to the left side of the panel. Find CoolMasterNet => Setup Datapoints. Select the first datapoint **On/Off** input. Click the right mouse button => Link with.

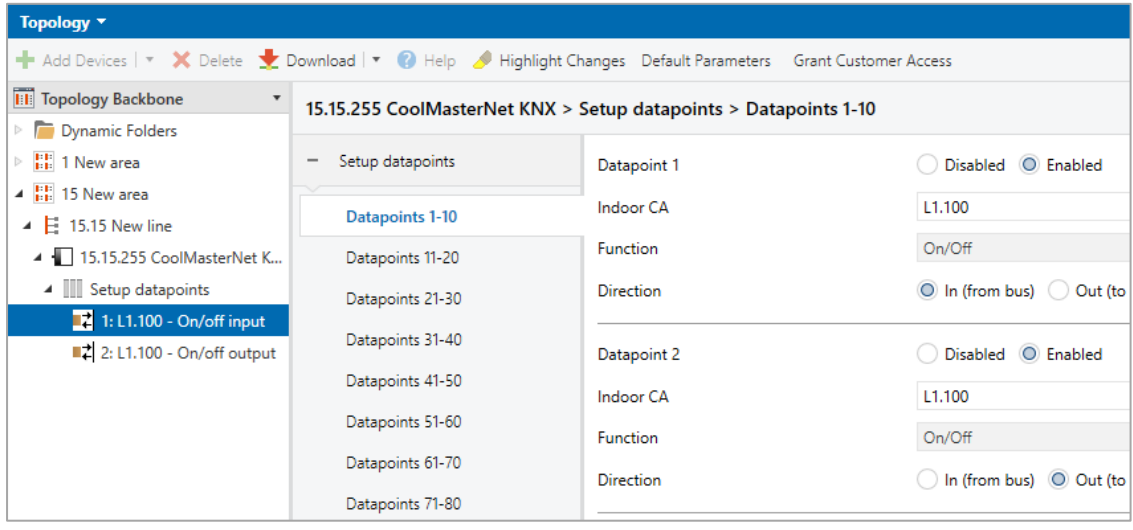

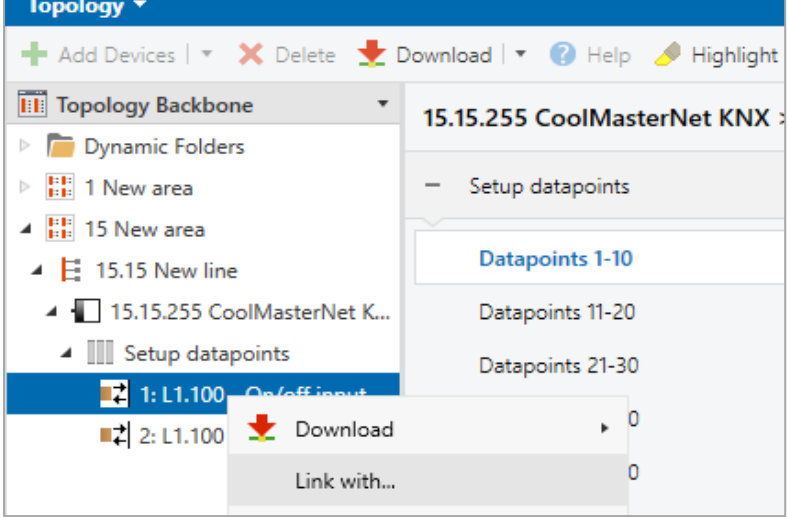

Select the 'Existing' tab on the window below. Click the grey button on the right side. Select group address 10/0/0 on the displayed window.

#### Click the **OK** button.

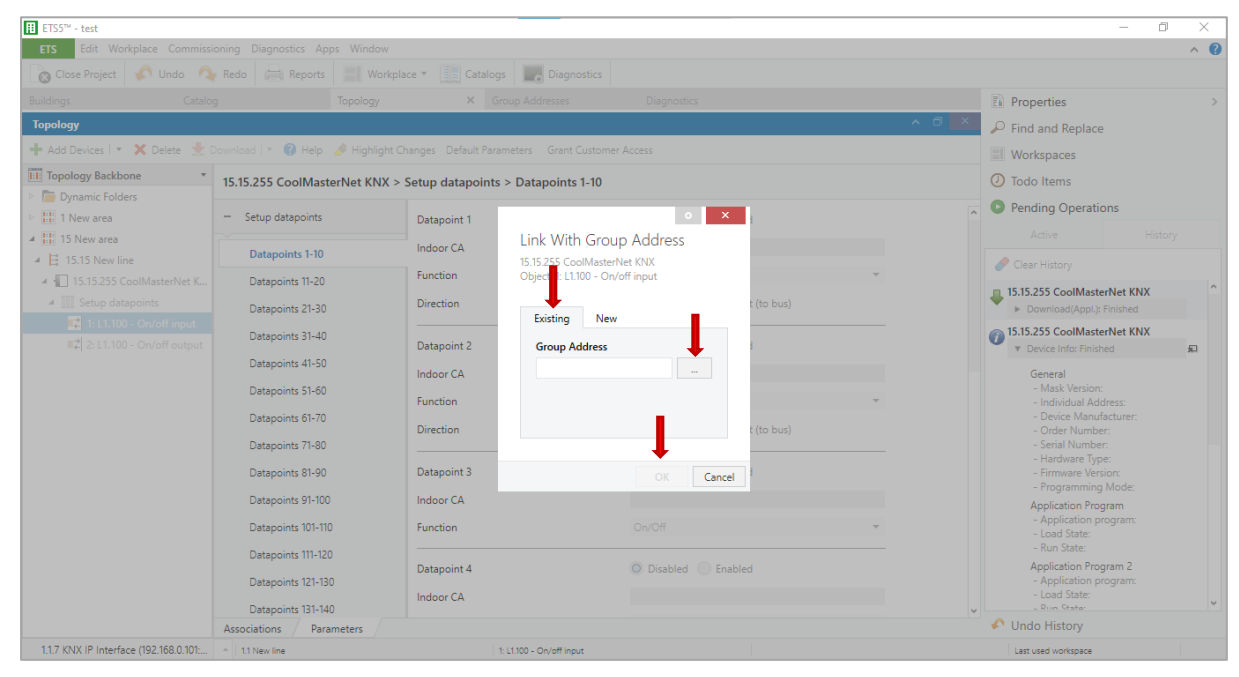

#### Repeat the action for the second datapoint (**On/Off output**).

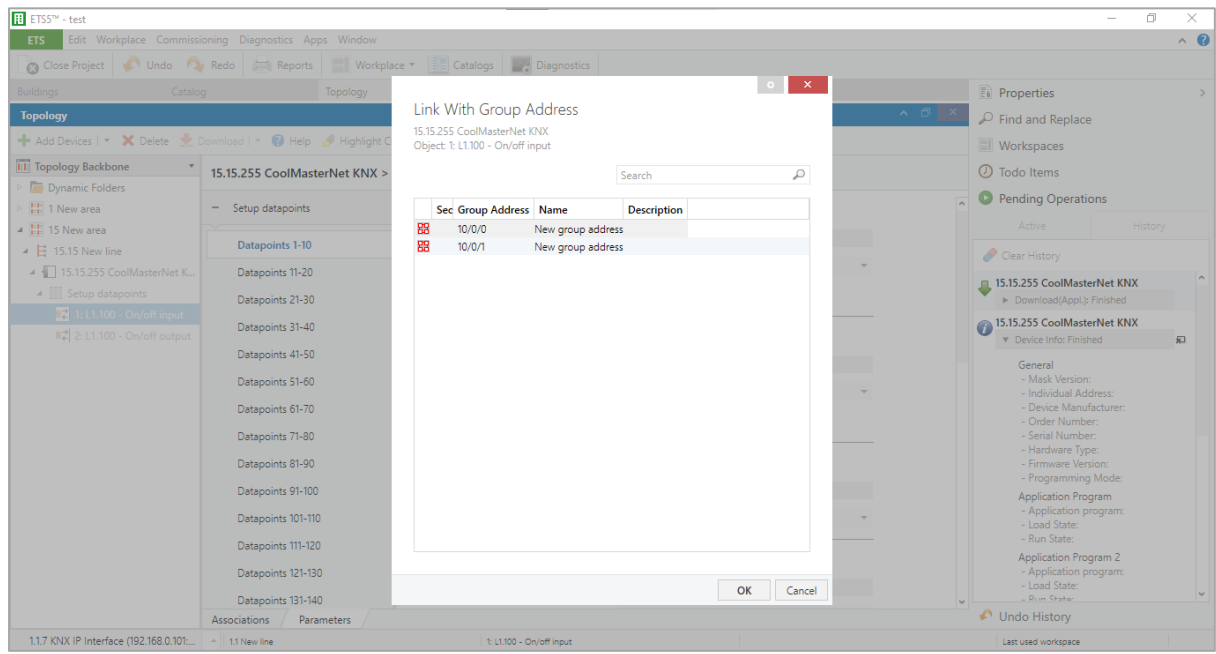

After the configuration is created, it must be uploaded to the device's memory. Switch the CoolMasterNet device into the **programming mode** *[\(see Sec. 4.9](#page-25-1)*). Select CoolMasterNet in the **Buildings** panel. Click the right mouse button or find the **Download** button on the menu and press **Download All.**

You can now test the On/Off operation.

Go to the **Group Addresses** panel. Middle Group 10/0. On the right pane, select the address 10/0/0. Click the right mouse button  $\Rightarrow$  Write Value  $\Rightarrow$  On (or Off).

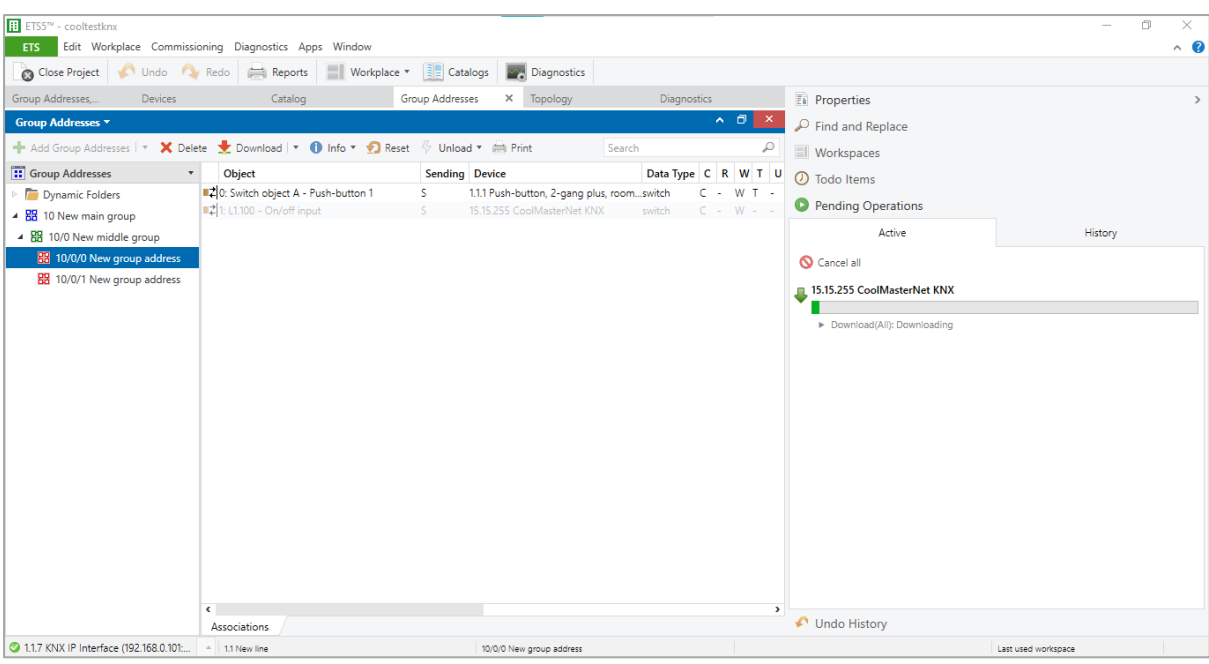

The value of 'Last value' must be changed. On the group 10/0/1, the value of 'Last value' must be changed also. Check if the On/Off unit status has changed on the CoolMasterNet touchscreen.

### <span id="page-25-1"></span><span id="page-25-0"></span>**4.9 Programming mode**

To switch the CoolMasterNet device to programming mode, press the **programming mode button (2)** on the device's upper left-hand side. The **programming LED (3)** (red) must turn on.

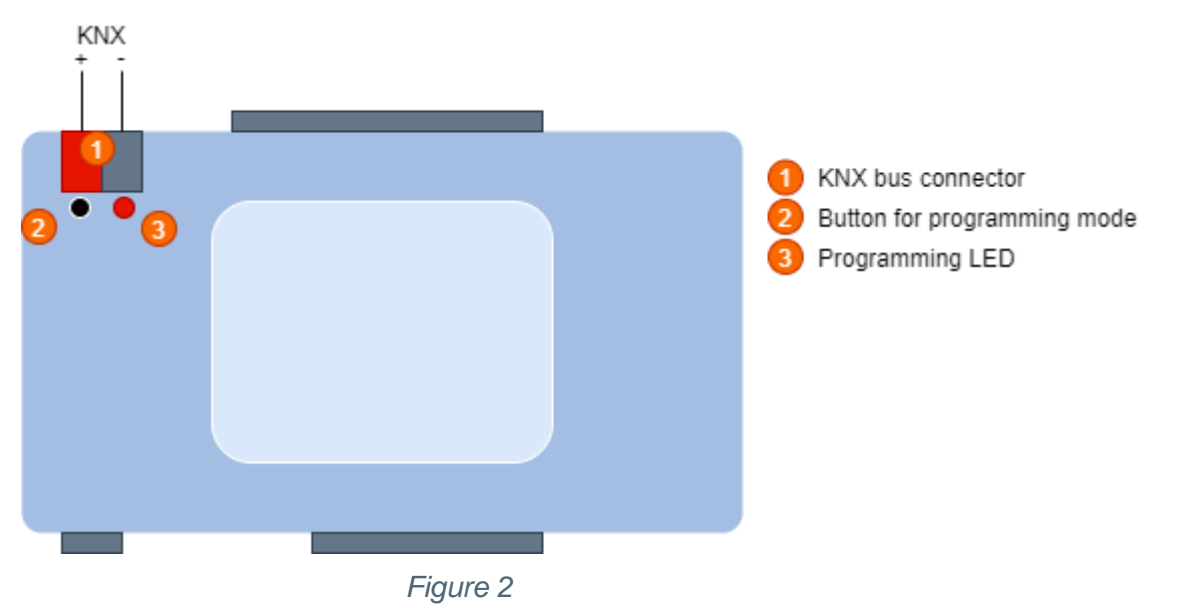

Wait until the LED turns off after downloading operation is complete.

Need more help?

Visit us at: <https://coolautomation.com/support>